**راهنمای استفاده از برنامه داروخانه**

**توضیح کلی** 

برنامه داروخانه برای ثبت نسخه های بیماران سرپایی و بستری می باشد. پس از پذیرش بیمار، برگه خدماتی که برای وی ت شکیل می شود، همان ن سخه بیمار ا ست که می بای ست آیتم های موجود در نسخه در این لیست ثبت شود. قبل از انجام هر عملی ، لازم است دارو ها و لوازم مصـرفی قابل ارائه در داروخانه در برنامه تعاریف خدمات همراه با تعرفه آنها ثبت شــود. همچنین باید انبار های مربوطه برای داروخانه نیز توسـط مســئول ســیســتم تعریف شود. (برای تو ضیحات بیـ شتر جهت نحوه تعریف یک خدمت به راهنمای ا ستفاده از برنامه تعاریف خدمات مراجعه نمایید (

توجه داشته باشید شما می توانید به تعداد داروخانه های موجود سرپایی و بستری، داروخانه تعریف کنید. با ورود به برنامه شکل زیر نمایش داده می شود. در ادامه به توضیحات بیشتر می پردازیم .

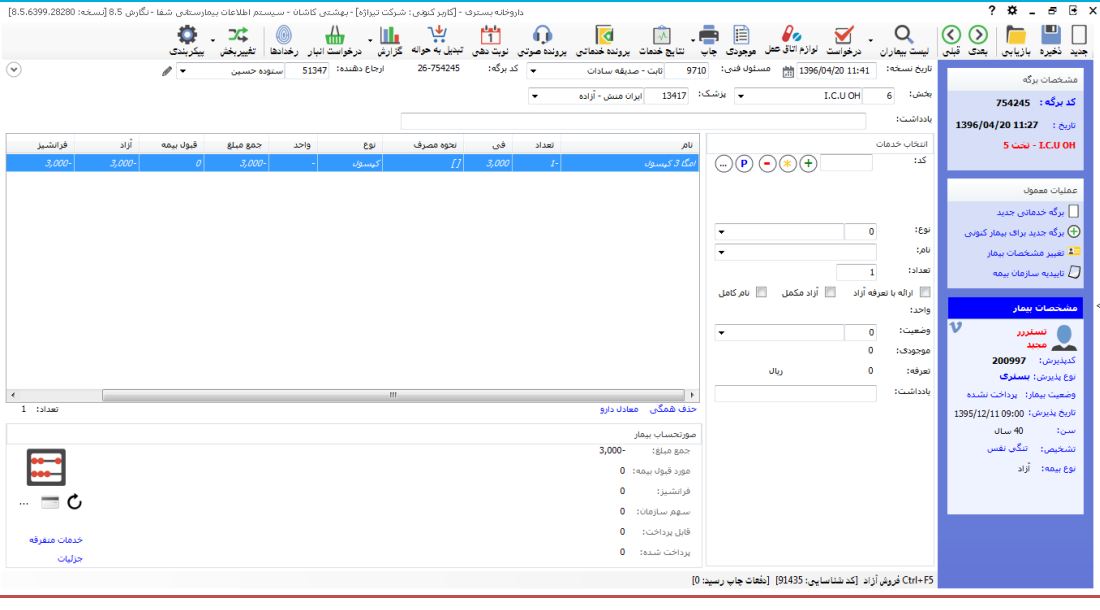

**ثبت نسخه سرپایی**

پس از پذیرش بیمار سترپایی ، مشتاهده می کنید که تمام اطاعات ورودی مانند نام، نام خانوادگی بیمار و نوع بیمه به صفحه اصلی انتقال یافته است .

توجه داشته باشید که سیستم بفورت خودکار شماره برگه وکدپذیرش را به بیمار اختفاص می دهد. شماره برگه برای هر بخش داروخانه ، واحد است.

برای ثبت یک نسخه مراحل زیر را به ترتیب انجام دهید :

.1 در صورتی که تاریخ نسخه ، تاریخ دیگری است آن را تغییر دهید ، سیستم بطور پیش رض تاریخ ن سخه را معادس تاریخ برگه قرار می دهد و تاریخ برگه همان تاریخی ا ست که برگه ت شکیل شده است ، و دکمه ذخیره و یا 2F را بزنید.

- .2 نام پزشک ارجاع دهنده را از قسمت ارجاع دهنده مشخص نمایید . این پزشک همان پزشکی است که نسخه بیمار را ثبت نموده است. دقت کنید شما در لیست بیمه نیاز به نام پزشک ارجاع دهنده دارید پس ثبت آن ضروری ا ست. (مشخصات پز شک ارجاع دهنده، در جدول NDrList ذخیره می شود.) ثانیا بر اساس وضعیت این پزشک یعنی عمومی ، متخصص و یا فوق تخصص بودن و با در نظر گرفتن نوع بیمه بیمار، سیستم بطور خودکار سقف بیمه نسخه را بررسی میکند .(تنظیمات مربوط به این مورد در برنامه تعاریف خدمات می باشد(
	- ۳. مسئول فنی داروخانه را در قسمت مسئول فنی مشخص نمایید .
- .4 حاس زمان آن ر سیده که دارو و یا لوازم ن سخه بیمار را وارد سی ستم نمایید. شما میتوانید دارو و لوازم خود را بر ا ساس نام و یا کد ج ستجو نمایید. در صورتیکه از **کد** دارو و لوازم مربوطه اطاع دارید در قسمت کد ، کد را وارد و کلید Enter را زده ، همانگونه که مشاهده می کنید مشخفات دارو و لوازم روی صفحه ظاهر می شود . در صورتیکه در ق سمت **نام** اولین حرف نام دارو را وارد نمائید از لیست باز شده شما قادر به انتخاب از لیست می باشید.
- ۵. در صــورتی که این دارو بطور آزاد باید به بیمار ارائه گردد گزینه <sup>ا هرانه با تعرفه آزاد</sup> را برای آن انتخاب نمایید.
- ۶. پس از انتخاب دارو ، تعداد آن را در قسـمت تعداد وارد نمایید و سـپس کلید <sup>(4)</sup> و یا بعلاوه را از صـفحه کلید زده تا در لیسـت سـمت چپ صـفحه ظاهر گردد. توجه کنید شـما میتوانید در این مرحله از موجودی این دارو از قسـمت موجودی مطلع شـوید. همچنین در قسـمت تعرفه از تعرفه دولتی آن نیز مطلع می شوید.
	- y. در مرحله آخر برای ذخیره اطلاعات، <sup>انعیره</sup> (کلید فوری F۲) را بفشارید.

**در اینجا الزم است به چند مورد توجه کنیم :**

- .1 توجه کنید که سی ستم بطور خودکار حق نی داروخانه را برای هر ن سخه محا سبه میکند. شیوه محاسبه آن به تنظیماتی که مسئول سیستم در قسمت پیکربندی انجام داده برمیگردد.
- .2 شما می توانید یک سری اطاعات تکمیل کننده همانند انبار و دوره انبار گردانی که این ن سخه در آن قرار دارد ، ثبت کننده ن سخه ، شماره بیمه ، پز شک معالج ، آدرس و تلفن بیمار را در ق سمت نمایش جزئیات مشاهده نمایید.
- ۳. در صورتی که شما بخواهید برای نسخه ای که آن را ثبت کرده اید حق فنی دریافت نگردد ، در قسمت نمایش جزئیات تیک گزینه را برداشته و دکمه ذخیره را بزنید.
- .4 در صورتی که شما بخواهید شماره برگه د ترفه بیمه را اصاح نمایید در قسمت نمایش جزئیات برگ دفترچه: [0] , اصلاح نمایید.
- .5 توجه کنید در لیست دارو و ولوازم بیمار اگر دارویی آزاد باشد بفورت زرد رنگ مشاهده می شود .

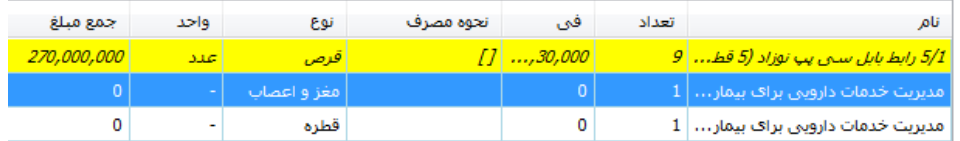

**مشاهده مشخصات دارو های ارائه به بیمار از لیست دارو های ارائه شده :**

با دوبار کلیک روی نام هر دارو و یا لوازم از لیست توضیحاتی درمورد آن در کنار لیست دارو ها نمایش داده می شود

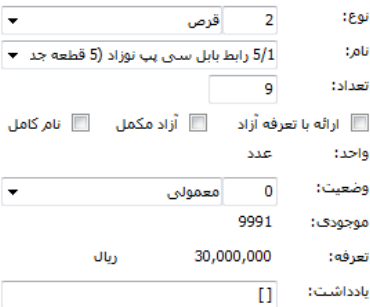

- در قسمت تعداد ، تعداد ارائه شده به بیمار نشان داده می شود.
- در قسمت وضعیت ، وضعیت دارو و یا لوازم نمایش داده می شود . که 3 حالت معمولی ، آزاد و هتلینگ است . منظور از هتلینگ آن است که مبلغ آن برای بیمار محاسبه نمی شود و روی خدمات پرستاری محاسبه می شود. برای اضافه کردن مورد به لیست وضعیت، فیلد موردنظر را در جدول RadioStateList اضافه کنید.
- در قسمت واحد ، واحد دارو و یا لوازم ، و در قسمت تعر ه، تعر ه دولتی آن خدمت قابل مشاهده است.
- برای اینکه به جای داروی درخواستی، داروی معادس را به بیمار ارائه دهید از گزینه "معادس دارو" استفاده کنید.

خدمت را انتخاب کرده و "معادس دارو" را بزنید. در صفحه نمایش داده شده، داروی اصلی)موجود در نسخه) و تعداد آن را وارد کنید.

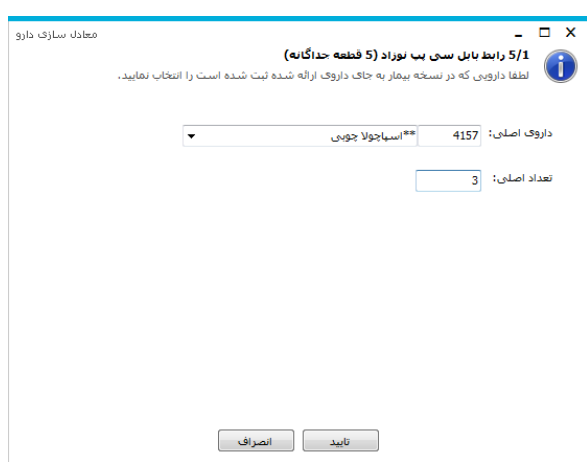

**چاپ پشت نویسی بیمه**

یکی از ویژگی های مهم برنامه داروخانه ، فاپ پشت نویس بیمه است. برای جلوگیری از خطای کاربری در محاسبه و همچنین سرعت بخشیدن در کار ، سیستم بطور خودکار پشت بیمه را چاپ میگیرد. فقط کافی است پس از اتمام کار و ثبت نسخه ، برگه بیمه را در پرینتر گذاشته و دکمه چاپ برگه بیمه م<sup>اپ</sup> و یا کلید 9F+Ctrl را بزنید.

**نحوه محاسبه نسخه بیمار** 

پس از ثبت ن سخه بیمار ، سی ستم بطور خودکار محا سبات مربوط به برگه را انجام میدهد و سهم بیمار ، سهم سازمان و قابل پرداخت بیمار را محاسبه میکند.

- **توجه کنید تمامی این تعرفه ها در برنامه تعاریف خدمات باید از قبل تعریف شوووند** )برای تو ضیحات بی شتر جهت نحوه تعریف یک خدمت به راهنمای ا ستفاده از برنامه تعاریف خدمات مراجعه نمایید (
	- در قسمت پایین صفحه شما جدول زیر را مشاهده می نمایید.

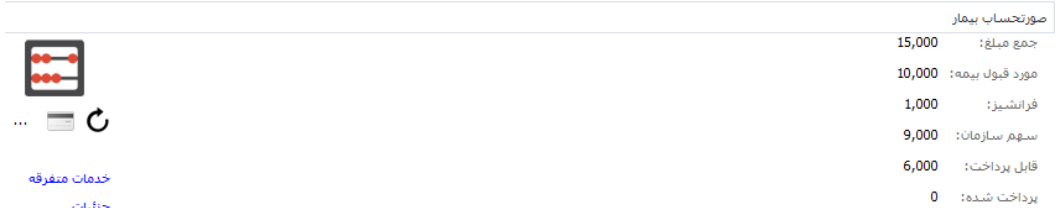

در قسمت جمع مبلغ، جمع کل صورتحساب بیمار قابل مشاهده است. دقت کنید در جمع مبلغ، مبلغ آزاد نیز وجود دارد. آیتم مورد قبول بیمه ، مبلغی است که بیمه از جمع مبلغ قبول دارد و سهم سازمان از روی مورد قبول بیمه محاسبه می شود. فرانشیز سهم بیمار از مورد قبول بیمه است. سهم سازمان مبلغی است که سازمان بیمه گر آن را می بایست پرداخت نماید . قابل پرداخت ، مبلغی است که بیمار می بایست پرداخت نماید. دقت کنید در قابل پرداخت بیمار مبلغ آزاد نیز وجود دارد. و در صورتی که بیمار به صندوق مراجعه نماید و هزینه خود را پرداخت کند در قسمت پرداخت شده آن مبلغ را می توانید مشاهده نمایید. دقت کنید پس از پرداخت هزینه به صندوق برگه بیمار دیگر قابل تغییر نمی باشد و این تنظیمات توسم مسئول سیستم و از طریق برنامه دسترسی قابل انجام است.

شما با زدن دکمه جزئیات نحوه محاسبه برگه را مشاهده می نمایید.

در صفحه روبرو با کلیک روی ریز محاسبات می توانید جزئیات محاسبه هر دارو را مشاهده نمائید .

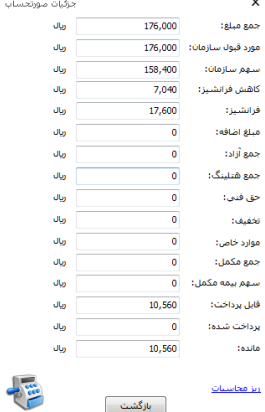

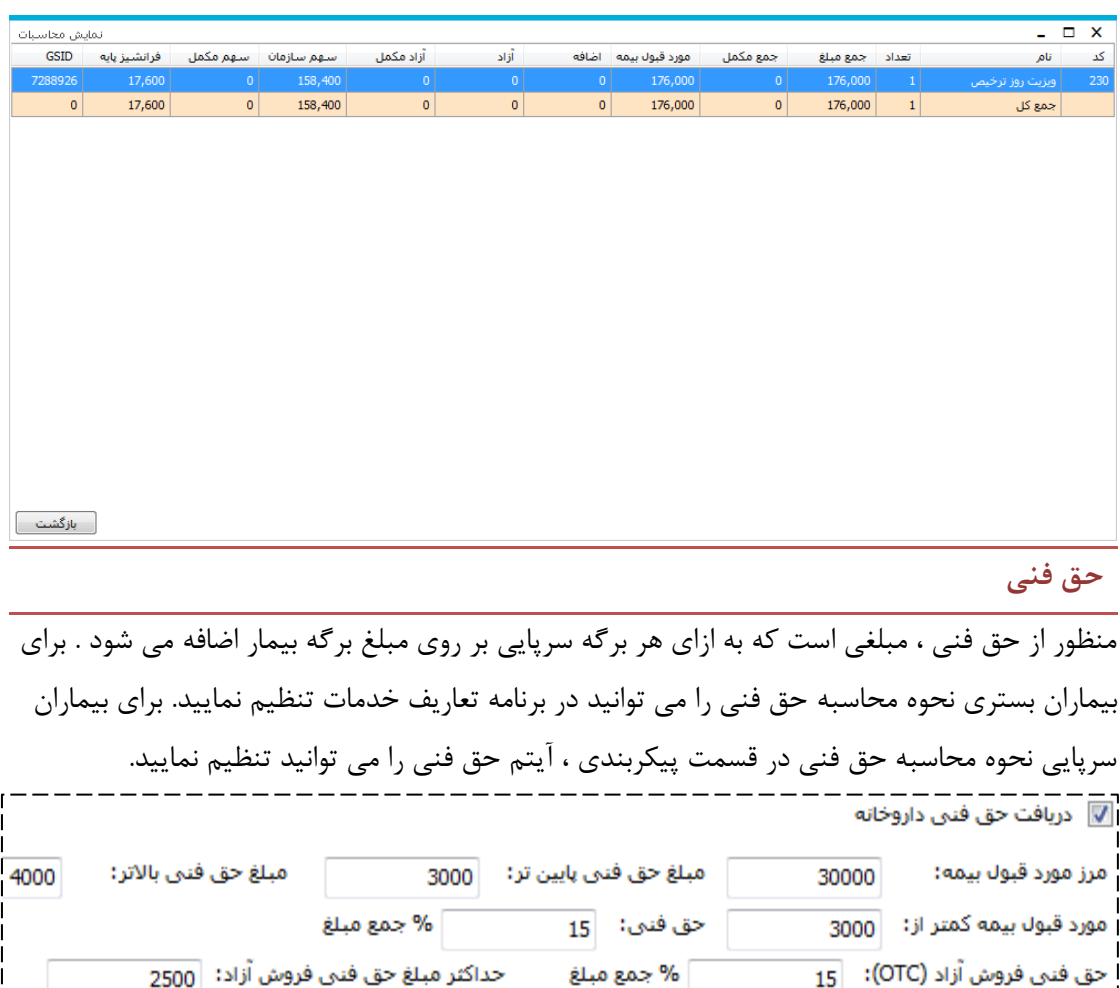

**حذف و تغییر دارو**

در برخی موارد ا ست که پس از ثبت ن سخه سرپایی و یا تایید ن سخه ب ستری نیاز به تغییرو یا حذف دارو و لوازم برگه بیمار هستید. (مبحث تایید داروی بستری کمی جلوتر توضیح داده شده است)

پس از ثبت دارو در صورتیکه دارو و لوازم مربوطه را اشتباها ارائه نموده اید می توانید با انتخاب از لیست و فشردن کلید  $\Theta$  آن دارو را حذف نمائید. همچنین کلید $\overline{\mathscr{F}}$ به شما این امکان را می دهد داروی جدیدی را جایگزین دارویی از لیستت نمائید. بطور مثاس اگر تعداد دارویی را اشتتباه وارد نموده اید و مایل به تغییر آن هستید، دارو را از لیست انتخاب نمایید و کلید $\widehat{\mathbb{F}}$ را بزنید. با این عمل اطلاعات دارو در قسمت مشخصات ظاهر می شود و سپس شما با تغییر تعداد ، دوباره کلید را بزنید .

دقت کنید در صـــورتی که شـــما می خواهید هم زمان همه خدمات داخل لیســـت را حذف کنید از دکمه <u>حنف همگ</u>ی <sub>در</sub> پایین لیست استفاده نمایید.

**بسته خدماتی** 

تا اینجا ما توانستیم بیمار سرپایی خود را پذیرش و نسخه وی را همراه با خدماتش ثبت کنیم . در زیر یک روش برای شما توضیح داده می شود که این روش امر ثبت خدمت برای بیمار را سریعتر می کند. منظور از بسته های خدماتی مجموعه ای از خدمات است که از نظر کاربردی در یک سطح قرار داردند و می توان انها را کنار هم قرار داد. هدف از ایجاد بسته های خدماتی سرعت بخشیدن در امر ارائه خدمت به بیمار و ثبت نسخه وی است. با این کار به جای ارائه تک به تک خدمات به بیمار ، یک جا و بصورت مجموعه ای می توان به بیمار ارائه داد. همچنین هنگامی که شما ب سته های خدماتی ایجاد می کنید ، این ب سته ها در بخش نیز قابل م شاهده ا ست. بنابراین میتوان ب سته های خدماتی روتین و مخ فوص بخش های ب ستری ایجاد نمود . (برای توضیحات بیشتر به راهنمای استفاده از برنامه بخش های بستری مراجعه کنید) **روش ایجاد بسته های خدماتی :**

دکمه را بفشارید. صفحه زیر باز می شود :

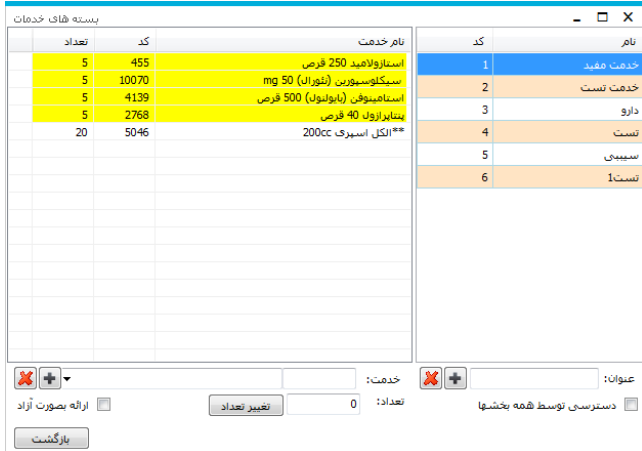

در سمت راست صفحه شما می توانید لیست پنل های موجود خود را مشاهده نمایید. با کلیک بر روی نام هر بسته ، خدمات موجود در این بسته را در سمت فح مشاهده می نمایید.

برای تعریف بسته جدید نام بسته مورد نظر خود را در قسمت "عنوان" وارد نموده و دکمه لـــــا را بزنید. برای اضافه نمودن تست به بسته ، ابتدا بسته مورد نظر را انتخاب و از قسمت سمت چپ پایین صفحه تست مورد نظر را انتخاب و دکمه اضافه را بزنید.

توجه داشته باشید در صورتی که آیتم <sup>11</sup> دسترسی¤سط<sup>همه بغشها <sub>ر</sub>ا انتخاب نمایید ، این پنل برای همه بخش ها فعال</sup> می شود. در غیر اینصورت پنل تعریف شده ، فقط برای بخش فعلی فعال است.

**روش ارائه بسته های خدماتی به بیمار:**

پس از ایجاد بسته ها ، سیستم به هر بسته یک کد تخصیص می دهد . فرض کنید کد بسته ١١ است . در قسمت مشخفات خدمت ، در قسمت کد خدمت ، بفورت زیر وارد نمایید : **11P** و یا **ح11** و سپس کلید اینتر را بزنید. توجه کنید سیستم بطور خودکار هر دو را بسته خدماتی شماره 11 در نظر میگیرد. با این عمل کل خدمات داخل این بسته خدماتی به بیمار ارائه میدهد

**تغییر مشخصات بیمار** 

در برخی موارد برای بیماران سرپایی ممکن برخی مشخفات همانند نوع بیمه ، آدرس ، وضعیت بیماران خاص و... را بخواهید تغییر دهید. شما می توانید جهت این عمل از سمت راست صفحه در قسمت عملیات معموس / تغییر مشخفات بیمار را انتخاب نمائید .

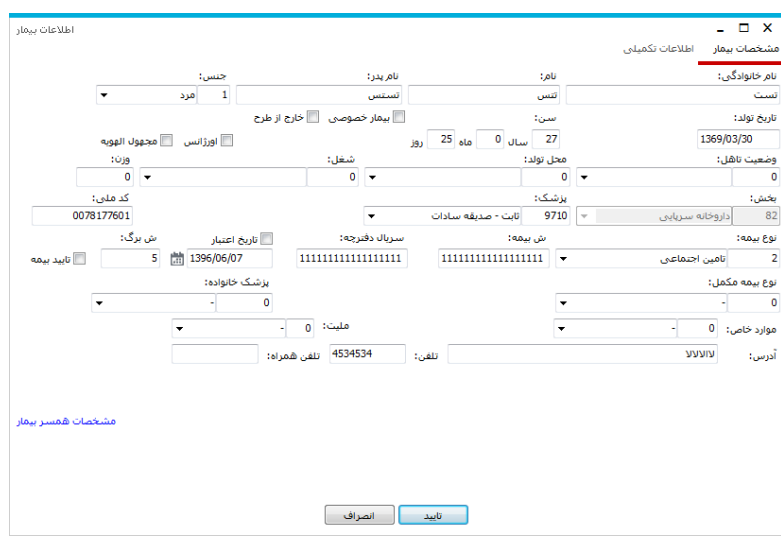

#### **نکات مهم و قابل توجه :**

-1 در صورتیکه نسخه ای برای بیمار وارد کردید و بیمار را به صندوق مراجعه نموده است ، امکان هیچگونه اضافه ، تغییر و حذف در برگه را ندارید .

راه حل : در صورتیکه پس از مراجعه به صندوق متوجه شدید دارو و یا اطاعاتی اشتباه برای بیمار وارد شده است بیمار را جهت عودت قبض به صندوق راهنمائی کنید تا پس از عودت امکان تغییرات برای شما میسر با شد . سپس شما می بای ست کل خدمات داخل برگه بیمار را حذف نموده و برگه جدید برای وی ت شکیل دهید و خدمات ان را ثبت نمایید.

-2 در صورتیکه بیماری ب فورت سرپائی به شما مراجعه کرده با شد )اطاعات در پذیرش مرکز وارد شده باشد و شما تنها از کد پذیرش وی استفاده نموده باشید ) امکان هیچ گونه تغییری از جانب شما نمی باشد

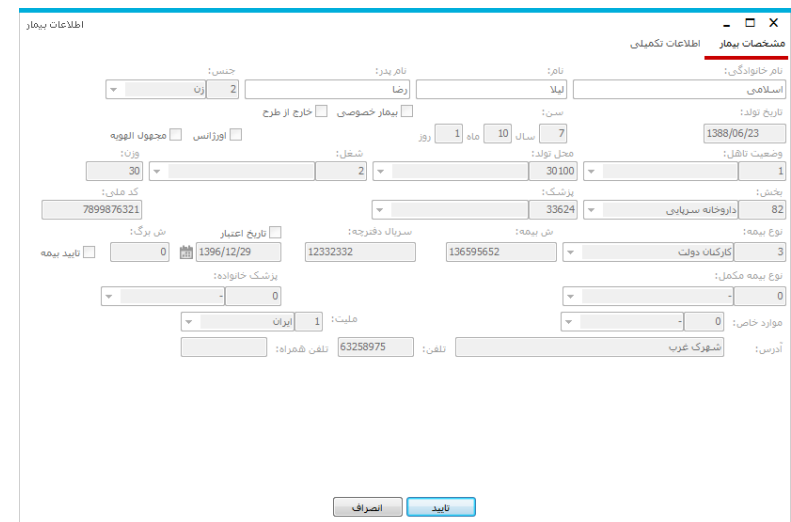

راه حل : برای تغییر در مشتتخفتتات این بیماران شتتما می توانید بیمار مربوطه را به پذیرش مرکز هدایت نمائید .

**جستجوی بیمار** 

برای جستجوی بیمار سرپایی و یا بستری ، شما فندین راه دارید . با توجه به اطاعاتی که در دست دارید میتوانید از یک یا فند روش زیر استفاده نمایید :

**1** در صورتی که شما **اطالعاتی از قبیل نوع پذیرش و نوع ترخیص بیمار را به همراه نام خانوادگی بیمار و** 

**یا نام بیمار** داشته اید این روش برای جستجوی بیمار روش مناسبی است . به این ترتیب که کلید )کلید وری 8F )را بزنید و اطاعات خود را در صفحه لیست بیماران در قسمت های تعیین شده وارد نمایید پس از کامل کردن هر یک از موارد موجود و فشردن کلید  $\bigodot$  (Enter) مشخصات بیمار روی صفحه ظاهر می شود سپس با فشردن کلید <sup>و دیست برگهها<sup>۴۳</sup> صفحه لیست برگه های مربوط به بیمار ظاهر می شود. برگه</sup> بیمار را انتخاب نمایید و سپس دکمه بازیابی را بزنید.

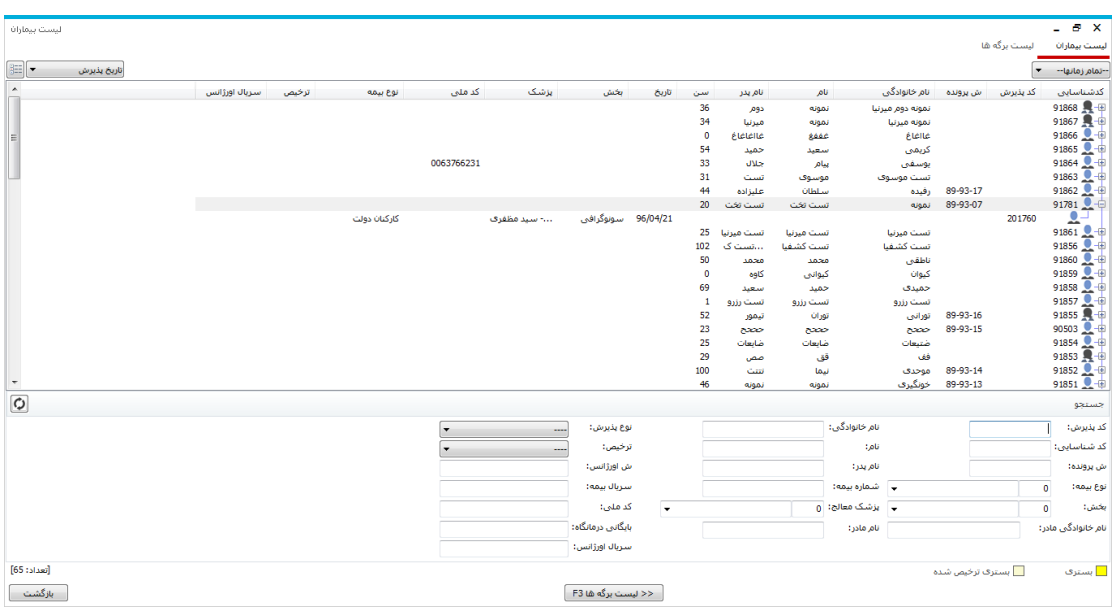

**2** در صورتی که شما **کد پذیرش و یا کد برگه** بیمار را دارید ، 3را ه برای جستجوی بیمار دارید :

.7.1 ر*وش سریعتر ، جستجو در صفحه اصلی :* در پنل مشخصات بیمار ، در قسمت کد پذیرش ،

کد پذیرش بیمار را وارد نمایید و کلید Enter را بزنید .همچنین برای وارد کردن کد برگه ، در پنل مشخفات برگه ، در قسمت کد برگه کد برگه بیمار را وارد نمایید و کلید Enter را بزنید دقت کنید در صورتی که شما کد پذیرش بیمار را وارد نمایید ، کلیه برگه های این کد پذیرش را می آورد و در صورتی که کد برگه بیمار را وارد نمایید فقط این برگه بخصوص با این کد برگه را می آورد.

- ۲٫۲. *استفاده از گزینه لیست بیماران :*کلید <sup>| بیست</sup> <sup>بیماران</sup> (کلید فوری F۸) را بزنید در قسمت لیست برگه ها ، کد پذیرش و کد برگه بیمار را وارد نمایید. در لیست به شما کلیه برگه های بیمار نمایش داده می شود . برگه بیمار را انتخاب نمایید و سپس دکمه بازیابی را بزنید.
- .2.3 استفاده از دکمه بازیابی : کد پذیرش بیمار را در قسمت کد پذیرش وارد نمایید و سپس دکمه بازیابی را بزنید .توجه کنید با این عمل کلیه برگه های مربوط به این کد پذیرش بازیابی می شود . در صورتی که می خواهید برگه هایی را از یک شماره برگه تا یک شماره برگه مشاهده نمایید از قسمت کد برگه واقش در این صفحه استفاده نمایید. برای توضیحات بیشتر به توضیحات منوی بازیابی برگه های خدماتی مراجعه نمایید.
	- **3** در صورتی که شما **کد شناسایی** بیمار را دارید ، 2را ه برای جستجوی بیمار دارید :
- .3.1 ا*ستفاده از دکمه بازیابی :* شما می توانید در صورتی که کد شناسایی بیمار را میدانید و می خواهید کلیه برگه های این کد شناسایی را مشاهده نمایید ، کد شناسایی وی را در این قسمت وارد نمایید و سپس دکمه بازیابی را بزنید .
- .3.2 ا*ستفاده از گزینه لیست بیماران :*کلید ل<sup>یستّ</sup> <sup>بیماران</sup> (کلید فوری F۸) را بزنید در قسمت لیست برگه ها و یا لیست بیماران ، کد شناسایی بیمار را وارد نمایید. در لیست برگه ها به شما کلیه برگه های بیمار نمایش داده می شود . برگه بیمار را انتخاب نمایید و سپس دکمه بازیابی را بزنید.
- **4** در صورتی که شما **شماره پرونده** بیمار را دارید کلید )کلید وری 8F )را بزنید در قسمت لیست بیماران در قسمت شماره پرونده ، شماره پرونده را وارد نمایید، کلید Enter را بزنید مشخفات بیمار روی صفحه ظاهر می شود. سپس با فشردن کلید  $\frac{\textsf{Ff}^\textsf{m} \textsf{F}^\textsf{m}}{>}$  امکان مشاهده صفحه لیست برگه های مربوط به بیمار ظاهر می شود. برگه بیمار را انتخاب نمایید و کلید Enter را بزنید و سپس دکمه بازیابی را بزنید.

### **بازیابی برگه های خدماتی**

در برخی موارد هست که کاربر نیاز دارد ورا به برگه های خدماتی بیمار با یلترهای مختلف دسترسی پیدا کند . بطور مثاس برگه های ایجاد شده در بازه زمانی خاص . و یا برگه های ایجاد شده برای یک بخش بستری بخفوص و ..... برای این عمل از کلید استفاده نمایید. در زیر به توضیح هر آیتم از این صفحه می پردازیم:

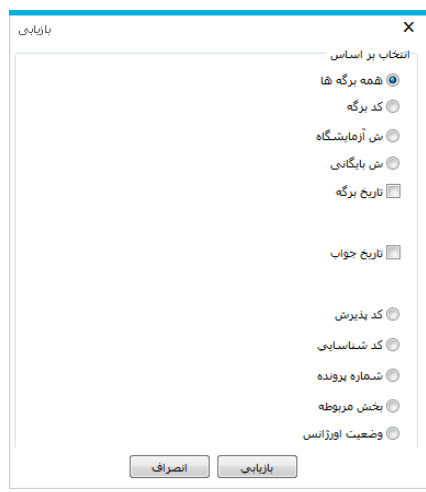

 **همه برگه ها :** با عاس کردن این آیتم ، و سپس زدن دکمه بازیابی تمامی برگه ها قابل نمایش است.در واقش در این حالت شما از یلتر بخفوصی استفاده نکرده اید.

**نکته 1 :** پس از بازیابی در صفحه اصلی در قسمت مشخفات برگه عکس را مشاهده می نمایید . این به معنای یلتر شدن اطاعات است . توجه کنید با کلیک روی این عکس ، اطاعات از حالت یلتر در آمده و به حالت اولیه بر می گردد

- **کد برگه :** با عاس کردن این آیتم ، شما می توانید کد برگه های مورد نظر خود را از یک شماره تا یک شماره وارد نمایید و سپس دکمه بازیابی را بزنید. بطور مثاس منظور از کد برگه 10 تا 20 ، یعنی بازیابی کد برگه های از شماره 10 تا 20 .
	- **تاریخ برگه :** با عاس کردن این آیتم ، شما می توانید برگه های خدماتی را در یک بازه زمانی معین بازیابی نمایید.
- **کد پذیرش :** با عاس کردن این آیتم ، شما می توانید در صورتی که کد پذیرش بیمار را میدانید و می خواهید کلیه برگه های او را مشاهده نمایید ، کد پذیرش وی را در این قسمت وارد نمایید و سپس دکمه بازیابی را بزنید . توجه کنید این عمل معادل وارد کردن کد پذیرش در صفحه اصلی ، در پنل مشخصات بیمار ، در قسمت کد پذیرش می باشد.
- **کد شناسایی :** با عاس کردن این آیتم ، شما می توانید در صورتی که کد شناسایی بیمار را میدانید و می خواهید کلیه برگه های این کد شناسایی را مشاهده نمایید ، کد شناسایی وی را در این قسمت وارد نمایید و سپس دکمه بازیابی را بزنید .
- **شماره پرونده :** با عاس کردن این آیتم ، شما می توانید در صورتی که شماره پرونده بیمار را میدانید و می خواهید کلیه برگه های او را مشاهده نمایید ، شماره پرونده وی را در این قسمت وارد نمایید و سپس دکمه بازیابی را بزنید .
- **بخش مربوطه :** با عاس کردن این آیتم ، شما می توانید برگه های ثبت شده برای یک بخش را مشاهده نمایید . بطور مثاس شما میخواهید کلیه برگه های بخش آی سی یو را مشاهده نمایید. برای این کار در این قسمت نام بخش را انتخاب نموده و سپس دکمه بازیابی را بزنید.

#### **فروش بدون نسخه OTC**

در صورتی که بیماران آزاد به داروخانه مراجعه نمودند و شما خواهان پذیرش بیماران آزاد هستید (فروش OTC )2 روش وجود دارد :

- سریعنرین روش : دکمه جدید <sup>حسا</sup> و یا F۵ را بزنید . پس از باز شدن صفحه بیمار جدید ، گزینه <mark>فنعشآناد</mark> (بالا سمت چپ) را بزنید . با این عمل بیماری با کد پذیرش ۱ و بیمه ازاد پذیرش می شود . شما فقط کافی است نسخه وی را ثبت نمایید.
	- .2 پذیرش بیمار بفورت وارد کردن نام و نام خانوادگی که در باال توضیحات الزم داده شده است.
- **توجه کنید :** ممکن است شما بیماری را بفورت بیمه ای پذیرش نمایید و سپس بخواهید برگه وی را به آزاد و فروش OTC تغییر دهید. برای این کار از قسمت نمایش جزیئات گزینه  $^\blacksquare$ را زده و سپس برگه را یکبار ذخیره نمایید.

**درخواست خدمات بخش – تایید نسخه بستری**

یکی از کاربردهای مهم برنامه داروخانه ، PaperLess کردن درخواست های بخش می باشد . به این معنا که دیگر درخواست های دارویی بخش ها بفورت دستی و در برگه به داروخانه ارائه نشود و از طریق بخش به داروخانه ارساس شود. برنامه داروخانه این امکان را دارد که درخواست های بخش های بستری را مشاهده نموده و آنها پس از بررسی تائید نماید. در زیر به بررسی روند مشاهده و تائید درخواست ها می پردازیم.

از منوی بالا روی آیتم درخواست ها <sup>درخواس</sup> کلیک نمایید. در این صفحه شما می توانید لیست درخواست های بخش های بستری را به تفکیک بخش مشاهده نمایید .

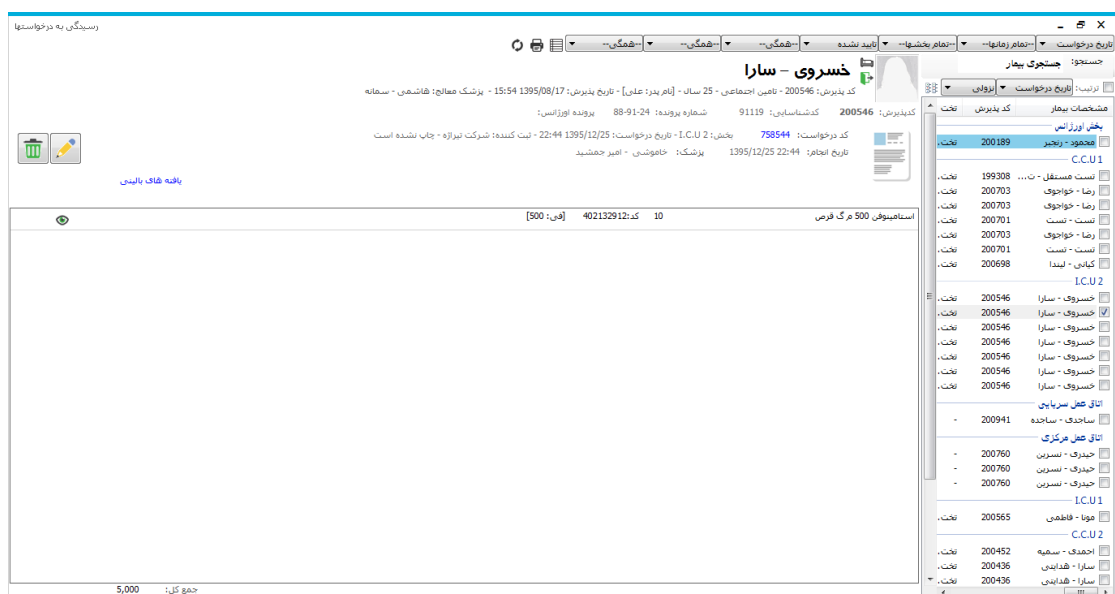

روش کار برای تایید در خواست ها بفورت زیر است :

.1 شما میتوانید ابتدا بخش و بازه زمانی مورد نظر خود را جهت تایید درخواست ها تعیین نمایید . توجه کنید که بطور پیش فرض سیستم لیست درخواست های کلیه بخش های امروز را در صفحه درخواسته ها نمایش می دهد. در صورتی که می خواهید تنظیمات پیش رض را تغییر دهید در قسمت باالی صفحه تنظیمات دلخواه را انجام دهید.

تاریخ انجام دی دو افقط امروز دی دی استمام این این دین می استمراکی است. دی استمگی است دی این این این این این این<br>ا .2 با دو بارکلیک روی نام هر بیمار می توانید لیست تست های آزمایشگاه درخواستی را در سمت فح

صفحه مشاهده نمایید. همچنین در قسمت باالی صفحه اطاعاتی نظیر شماره درخواست ، تاریخ

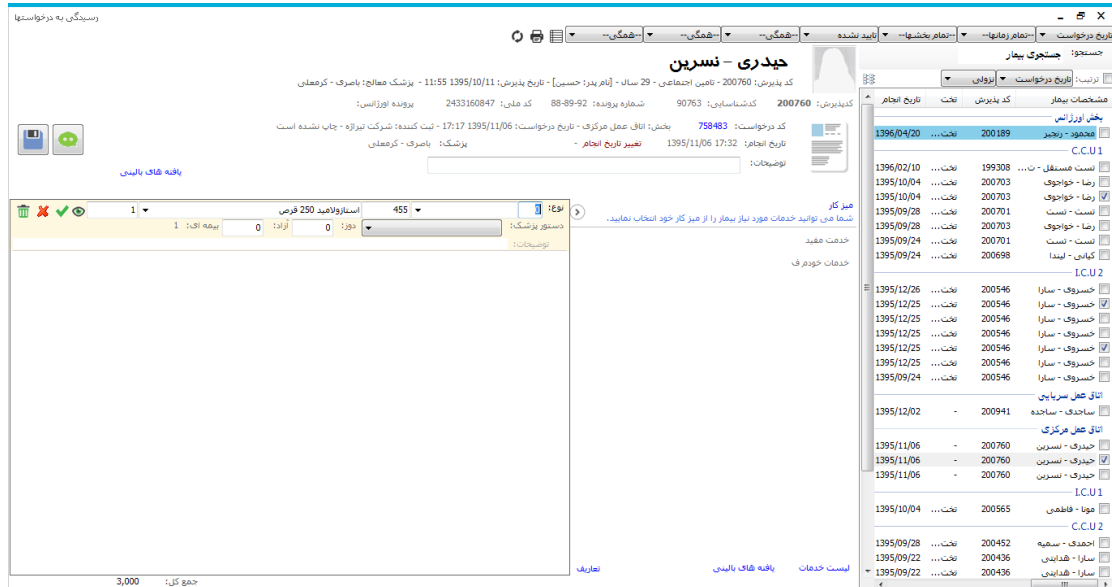

درخواست ، بخش ، ثبت کننده ، پزشک درخواس کننده و.. را مشاهده نمایید.

۰.<br>۳. برای تایید درخواست ، دکمه لسم ارا بزنید . نام دارو و تعداد و نوع آن را مشاهده می کنید. در صورتی که شما درخواست را با شرایم ارساس شده قبوس دارید و آن را تایید می کنید، دکمه را بزنید. ولی در صورتی که شما تعداد مورد تاییدتان با تعداد ار سالی متفاوت ا ست، تعداد مورد تایید خود را وارد نمایید . در صــورتی که می خواهید آیتمی را بطور آزاد یعنی با تعرفه آزاد تایید کنید ، در ق سمت آزاد، تعداد مورد تایید آزاد خود را وارد نمایید. سپس ، دکمه تائید درخوا ست )کلید فوری CF۲ را بزنید.

**نکته مهم 1 :** در صورتی که پس از تایید درخواست و تشکیل برگه برای وی ، می خواهید از مشخفات درخواست مطلع شوید ، از قسمت نمایش جزئیات آیتم <sup>را ب</sup>ق<sup>ایش درخواست</sup> را بزنید .

Da **نکته مهم 2 :** زمانی که از اتاق عمل درخواست دارو و لوازم دارند، این موارد در قابل مشاهده و تایید و حذف می باشد.

# در زیر به توضیح سایر آیتم ها می پردازیم :

- **کد درخوا ست :** توجه دا شته با شید هر درخوا ست یک کد واحد دارد که در ق سمت نمایش داده می شود.
	- **چاپ** : از این گزینه برای فاپ درخواست انتخابی قبل از تایید می توان استفاده نمود .
- **چاپ گروهی** : از این گزینه برای فاپ درخواستت ها در یک بازه زمانی مشتخص و یا درخواستت های یک بخش قبل از تایید می توان استفاده نمود .
- **پرونده خدماتی :** در صورتی که شما تمایل دارید از وضعیت برگه های خدماتی بیمار و دارو و یا لوازم ثبت شــده و مصــرف شــده وی در بخش در هنگام تایید درخواســت جدید وی ، مطلع شــوید، پس از انتخاب بیما<sub>ر</sub> گزینه <sup>پرونده خدهاتی <sub>ر</sub>ا زده و لیست برگه های وی را به تفکیک تاریخ مشاهده نمایید.</sup>

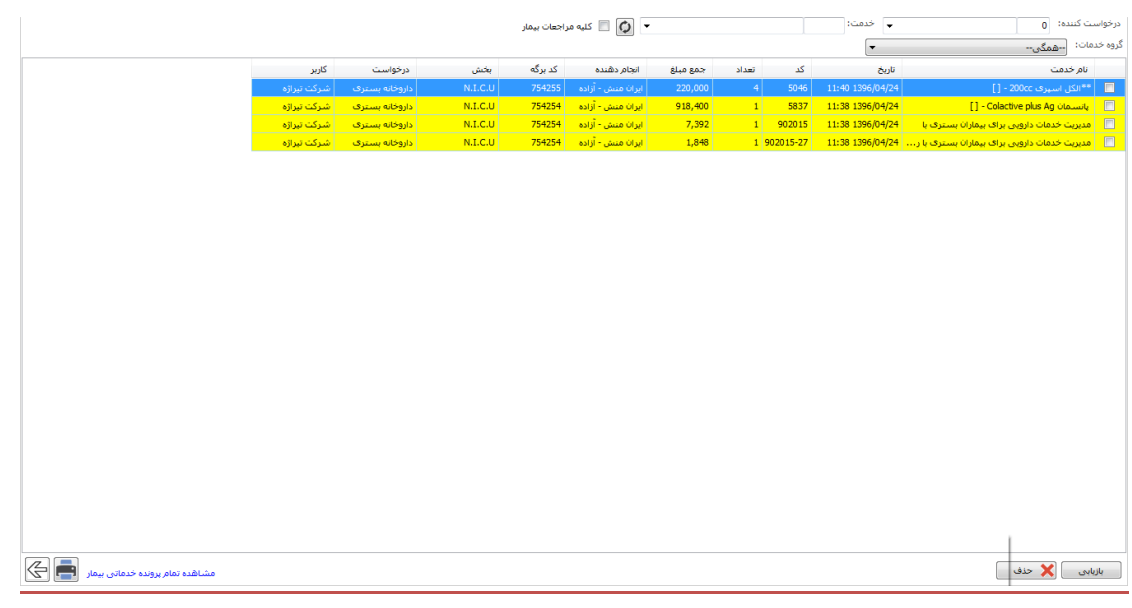

**لیست موجودی**

در صورتی که شما نیاز به این داشته باشید تا لیست موجودی های دارو و لوازم انبار خود را مشاهده نمایید و از وضـعیت انبار خود مطلع شــوید از منوی بالا آیتم <sup>موجود</sup> را بزنید . منظور از موجودی اختلاف بین تعداد خروجی ها و ورودی های انبار اسـت .(برای توضــیحات بیشــتر به راهنمای اســتفاده از برنامه انبار مراجعه نمایید).

با باز شدن این لی ست ، تمام داروها همراه با نوع و واحد آنها م شاهده کنید و از طریق دکمه نیز می توانید لیست جاری را فاپ کنید

**دیسکت بیمه**

یکی از امکانات مهم و ا صلی برنامه داروخانه ، تهیه دی سکت بیمه سرپایی و همچنین لی ست بیمه سرپایی بطور خودکار توسط سیستم است . در پایان هر ماه ، شما می توانید بر اساس نسخ سرپایی ثبت شده در سیستم ، دیسکت XML بیمه ای را تشکیل دهید و سپس فایل ایجاد شده توسط مسئول سیستم روی سی دی رایت شده و سپس به سازمان بیمه گر ارساس شود. تشکیل دیسکت بیمه در قسمت بیمه گری سرپایی امکان پذیر است. برای دسترسی و تشکیل دیسکت از منو گزارشات، بیمه گری سرپایی را انتخاب کرده و دیسکت بیمه را تشکیل دهید.

**لیست بدهکاران**

.

برای مشاهده لیست بیماران بدهکار به داروخانه ، از منوی لیست بیماران،گزینه لیست بدهکاران را باز کنید

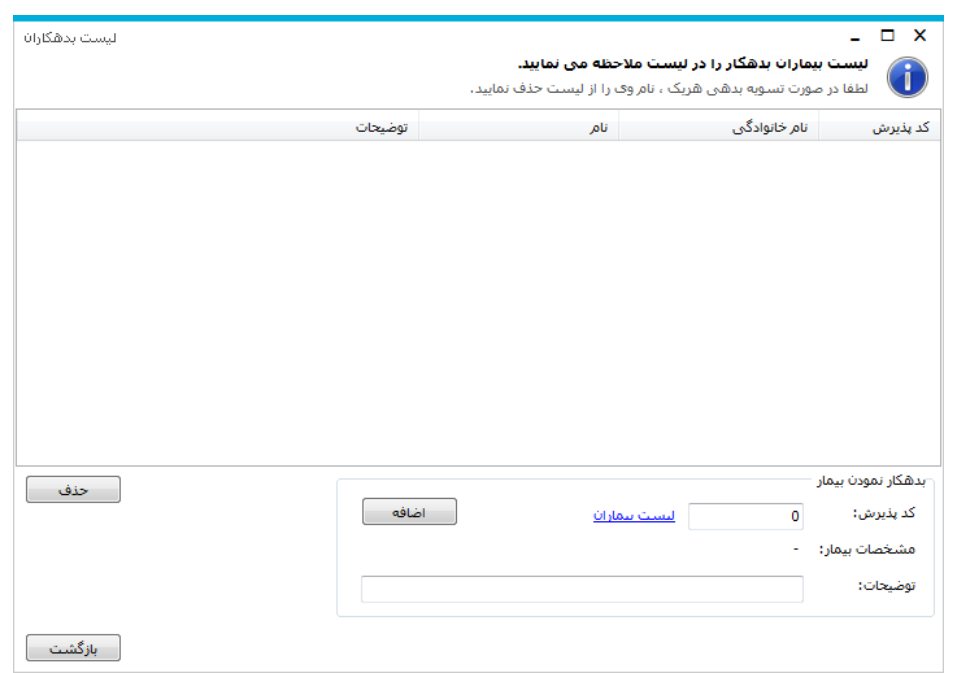

- به این ترتیب عمل کنید :
- .1 از قستتتمت لیستتتت بیماران ، بیمار مورد نظر خود را انتخاب نمایید . پس از بازیابی کد پذیرش ، مشخفات بیمار را در صفحه لیست بدهکاران قسمت مشخفات بیمار مشاهده می نمایید . سپس در قسمت توضیحات ، توضیحات لازم را نوشته و کلید اضافه را بزنید .
	- ۲. با این عمل بیمار به لیست اضافه می شود.
	- .3 هنگامی که بیمار تسویه کرد ، نام او را از لیست حذف نمایید.

## **استعالم بخش**

برای م شاهده میزان م صرف دارو و لوازم م صرفی در بخش ها ، از ق سمت گزارش، آمارو عملکرد را انتخاب کنید. به بخش آمار عملکرد ر ته و با توجه به یلتر های موردنظر عملکرد داروخانه انتخابی نمایش داده می شود.

**درخواست انبار**

برای ارساس درخواست به انبار از آیتم استفاده می شود.

**تشکیل حواله خروج از فروش داروخانه**

در برنامه انبار شرح داده شده است.